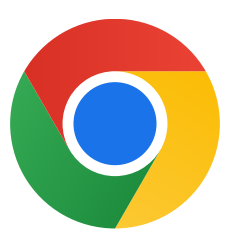

Cảm ơn bạn đã tải Chrome dành cho Windows 10!

## Hãy làm theo các bước sau đế tăt ch độ S và cài đặt Chrome:

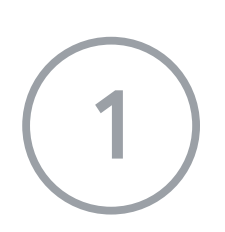

Trên máy tính chạy Windows 10 ở chế độ S, hãy mở phần Settings (Cài đặt) > Update & Security (Cập nhật và bảo mật) > Activation (Kích hoạt).

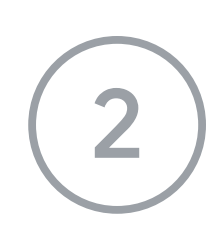

Sau khi tắt chế độ S, hãy chạy lại trình cài đặt ChromeSetup.exe.

Trong phần Switch to Windows 10 Home (Chuyển sang Windows 10 Home) hoặc Switch to Windows 10 Pro (Chuyển sang Windows 10 Pro), hãy chọn Go to the Store (Chuyển đến Cửa hàng).

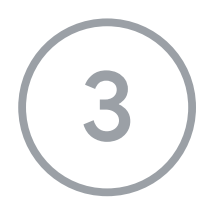

[https://support.microsoft.com/vi-vn/windows/c%C3%A2u](https://support.microsoft.com/vi-vn/windows/c%C3%A2u-h%E1%BB%8Fi-th%C6%B0%E1%BB%9Dng-g%E1%BA%B7p-v%E1%BB%81-windows-10-%E1%BB%9F-ch%E1%BA%BF-%C4%91%E1%BB%99-s-mode-851057d6-1ee9-b9e5-c30b-93baebeebc85)-h%E1%BB%8Fi-th%C6%B0%E 1%BB%9Dng g%E1%BA%B7p-v%E1%BB%81 windows [10-%E1%BB%9F-ch%E1%BA%BF-](https://support.microsoft.com/vi-vn/windows/c%C3%A2u-h%E1%BB%8Fi-th%C6%B0%E1%BB%9Dng-g%E1%BA%B7p-v%E1%BB%81-windows-10-%E1%BB%9F-ch%E1%BA%BF-%C4%91%E1%BB%99-s-mode-851057d6-1ee9-b9e5-c30b-93baebeebc85) %C4%91%E1%BB%99-s [mode-851057d6-1ee9-b9e5-c30b-93baebeebc85](https://support.microsoft.com/vi-vn/windows/c%C3%A2u-h%E1%BB%8Fi-th%C6%B0%E1%BB%9Dng-g%E1%BA%B7p-v%E1%BB%81-windows-10-%E1%BB%9F-ch%E1%BA%BF-%C4%91%E1%BB%99-s-mode-851057d6-1ee9-b9e5-c30b-93baebeebc85)

3 Trên trang hiện ra (Switch out of S mode (Tắt chế độ S) hoặc một trang tương tự), hãy chọn nút Get (Tải).

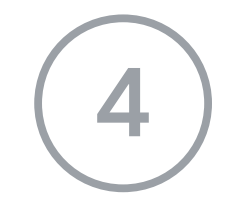

## Nếu bạn cần thêm trợ giúp, hãy truy cập